# はじめに

【推奨環境】

このレポート上に書かれている URL はクリックできます。できない場合は最新の AdobeReader をダウンロードしてください。(無料)

<http://www.adobe.co.jp/products/acrobat/readstep2.html>

#### 【著作権について】

このレポートは著作権法で保護されている著作物です。 下記の点にご注意戴きご利用下さい。

このレポートの著作権は作成者に属します。

著作権者の許可なく、このレポートの全部又は一部をいかなる手段においても複製、 転載、流用、転売等することを禁じます。

このレポートの開封をもって下記の事項に同意したものとみなします。

このレポートは秘匿性が高いものであるため、著作権者の許可なく、この商材の全部 又は一部をいかなる手段においても複製、転載、流用、転売等することを禁じます。 著作権等違反の行為を行った時、その他不法行為に該当する行為を行った時は、関係

法規に基づき損害賠償請求を行う等、民事・刑事を問わず法的手段による解決を行う 場合があります。

このレポートに書かれた情報は、作成時点での著者の見解等です。著者は事前許可を 得ずに誤りの訂正、情報の最新化、見解の変更等を行う権利を有します。

このレポートの作成には万全を期しておりますが、万一誤り、不正確な情報等があり ましても、著者・パートナー等の業務提携者は、一切の責任を負わないことをご了承 願います。

このレポートを利用することにより生じたいかなる結果につきましても、著者・パー トナー等の業務提携者は、一切の責任を負わないことをご了承願います。

## ■検索エンジン (サーチエンジン)の登録

### ●Yahoo!JAPAN検索エンジンの登録

<http://submit.search.yahoo.co.jp/add/request> ←クリック

上記URLをクリックして下図の【YAHOO!検索】のサイトに 移動します。

下図の画面が出てきます。

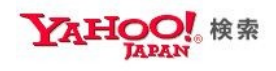

Yahoo! JAPAN - ヘルプ

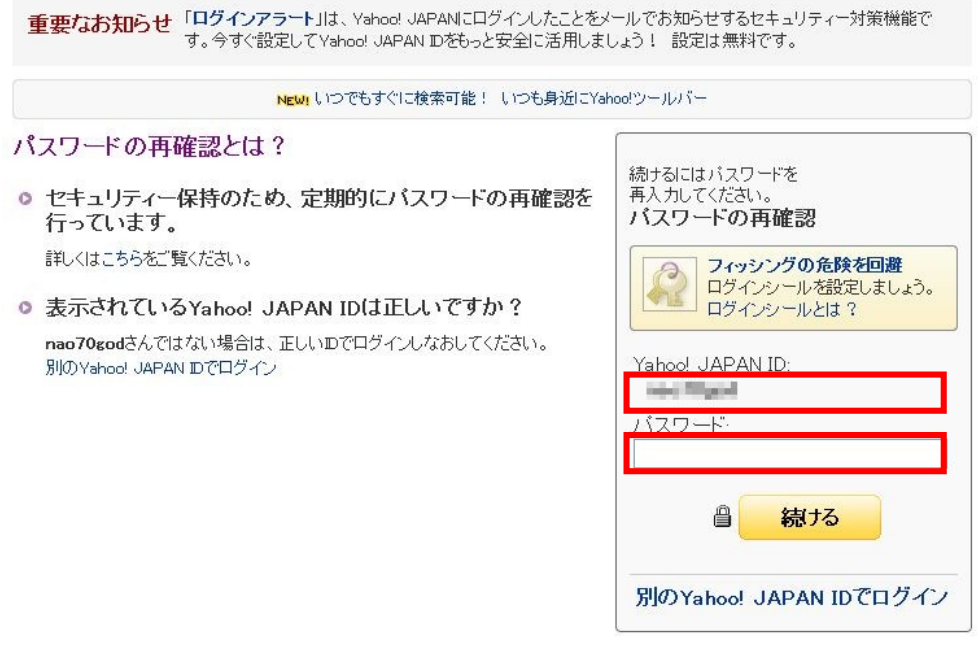

赤枠の2箇所に【ID】と【パスワード】を記入します。 (最初にフリーメール取得をした時のID・パスワードでOKです。)

記入すると下図の画面に変わります。

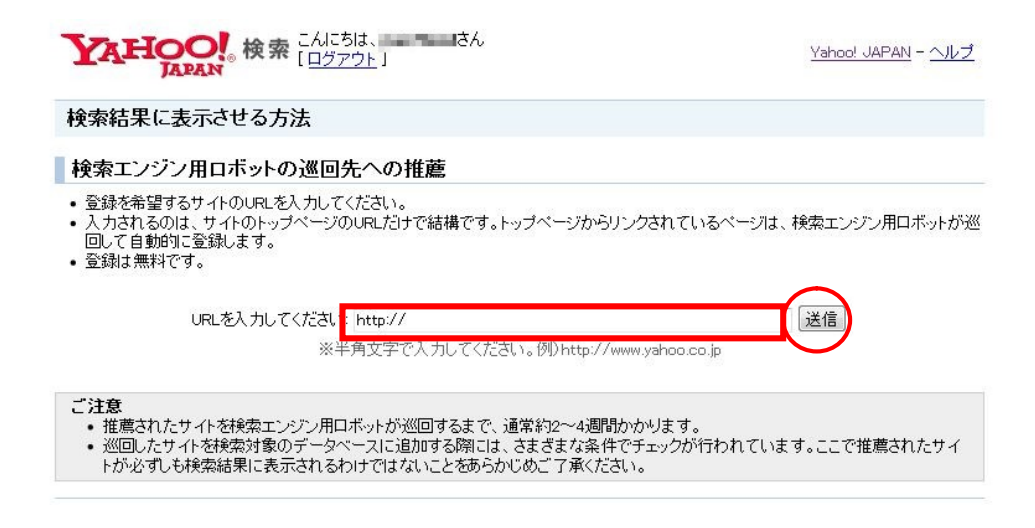

赤枠の箇所に、検索エンジンに登録したい【あなたのブログのURL】を記入 します。

記入をしたら赤丸の箇所の【送信】をクリックします。

これで登録は完了です。

### ●Google検索エンジンの登録

<http://www.google.co.jp/addurl/?hl=ja&continue=/addurl>←クリック

上記URLをクリックして下図の【Google検索】のサイトに 移動します。

下図の画面が出てきます。

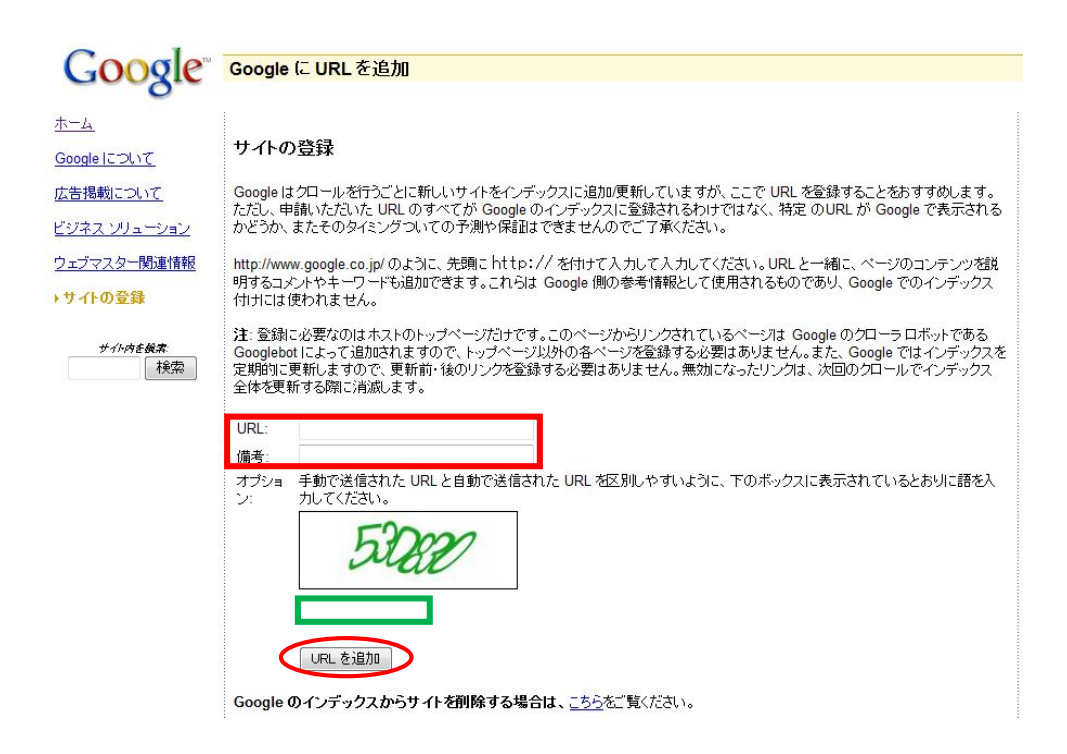

赤枠の上段【URL】に検索エンジンに登録したい 【あなたのブログのURL】を記入します。

赤枠の下段【備考】に【あなたのブログのタイトル】を記入します。

緑枠の箇所に上記記載の【英数字】を記入します。

記入をしたら赤丸の箇所の【URLを追加】をクリックします。

これで登録は完了です。